## ⇔⇔

## **Tests - Creating Using the SAM Test Wizard**

## **Creating a New Test**

Click on Tests from SAM - "Test Management"

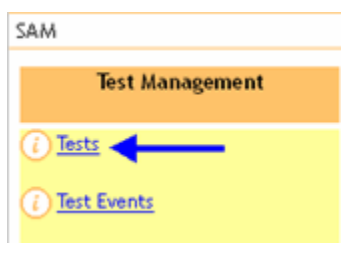

From browsing mode click on **New** 

There are 2 options for creating and editing a test:

- The "Test Wizard" the default test creation screen that you are prompted with.
- The classic or original SAM test creation screen with advanced options. To go to the original screen, click on the gear  $\mathbb{S}$  in the upper right of the Test Wizard screen.

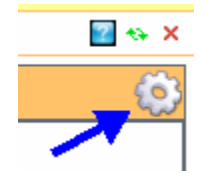

## **The SAM Test Wizard method of Creating a Test**

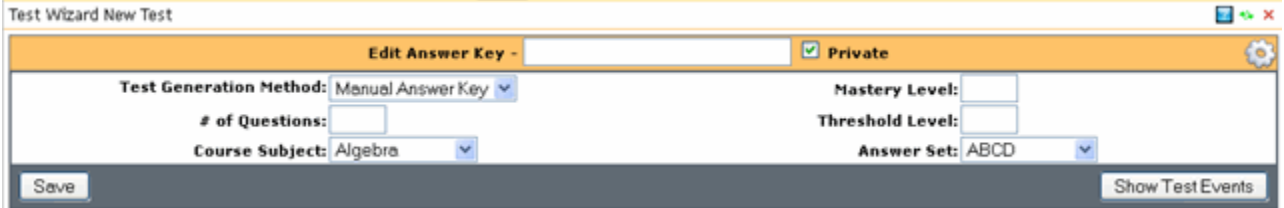

Certain fields will be pre-populated with default values. All fields are required unless otherwise noted.

- **Test Name (Edit Answer Key)** enter a name for the test
- Private if you want a classroom only test created that only the teacher can see the results click the box
- **Test Generation Method**: default is "Manual Answer Key"
	- Created only with a manual answer key (using items from a different source)
	- External answer source (ex: Scantron, Edusoft, ETS, etc.).
	- Using items from an Item Bank stored within PM2. If the test is created using PM2 stored items the items and associated passages are available to be viewed within PM2.
- **# of Questions** whether Manual answer key or Items enter this value to set the test
- **Course Subject** It is important that the subject is correct.

*NOTE:* When printing using a Lexmark device, without a correct subject a test won't appear!

- Mastery Level or Mastery Value (MV) The point where concepts have been mastered. Scores at or above the MV are colored green in reports
- **Threshold Level** or Threshold Value (TV) The point where scores move from basic to above basic. At or above the TV, scores will be colored yellow. Below the TV, Scores will be colored red.
- **Answer Set** defines the bubble set to be used for the Answer Key. This will be customer specific based on the standard test forms used. If answer set is to be changed, then change it through Answer Key, however, field is locked once a test event exists for this test (due to generation of the dynamic answer sheets).
- **Save** saves the information entered above and presents you with either
	- if Manual Answer Key the answer key to be filled out
		- Enter the correct answer

After the test is created you will want to create a Test Event to schedule the test.

Remember... to go to the classic SAM editor with advanced options, click on the gear in the upper right of the Test Wizard screen. Here you can add grade, settings for Lexmark scanning, etc.

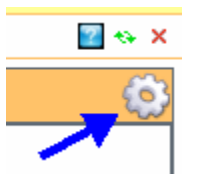

Here are Guides that can help you step-by-step in creating a test using the Test Wizard.

- One Page SAM Wizard from Answer Key PM Scan Engine
- One Page SAM Wizard from Items PM Scan Engine
- One Page SAM Wizard from Answer Key Lexmark Engine
- One Page SAM Wizard from Items Lexmark Engine

**Related topics**